# LogTag<sup>®</sup>Chline

## Quickstart Guide

Release Version A.

Copyright © 2019 - LogTag Recorders Ltd.

## LogTag<sup>®</sup>Unline

## **Quickstart Guide Contents**

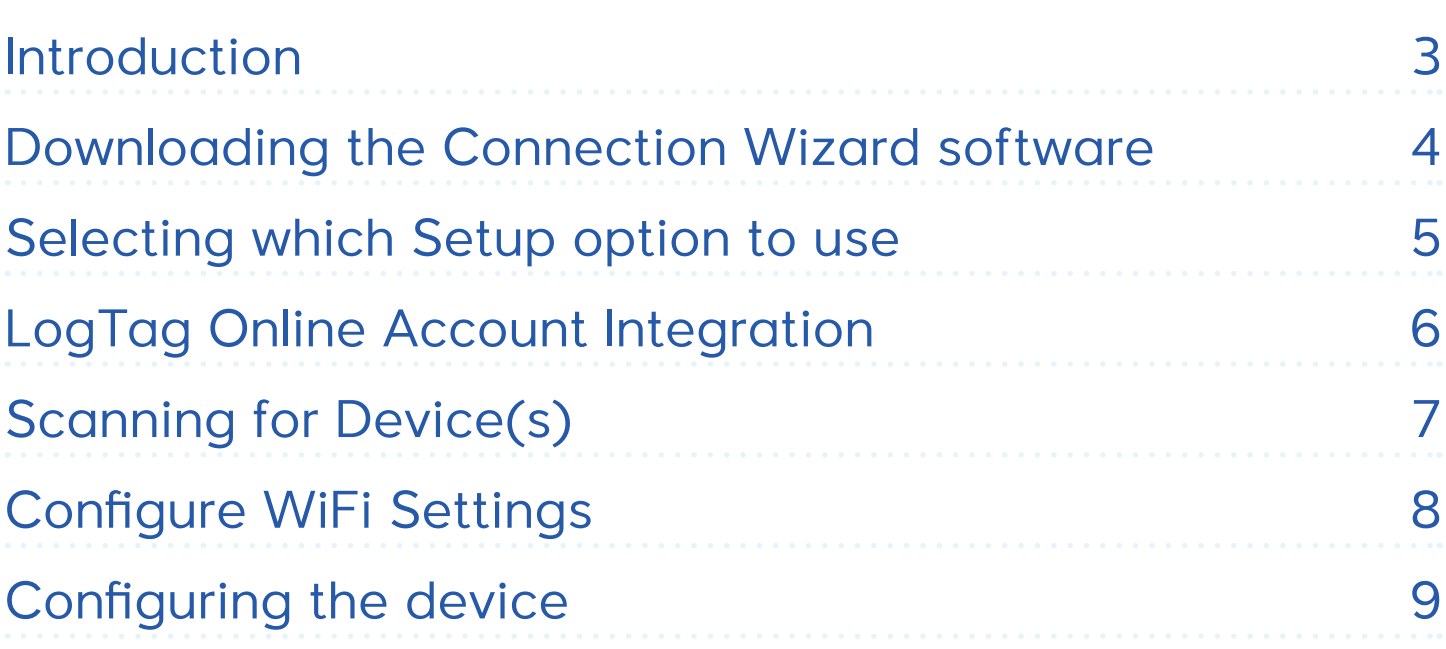

## Introduction

Getting started with your LogTag WiFi device is quick and easy thanks to the LogTag Online Connection Wizard. This quickstart quide assumes you have configured your device (does not apply to WiFi Interface Cradles) via LogTag Analyzer and are ready to connect it to your WiFi Network.

**Important:** LogTag WiFi devices require an active subscription with LogTag Online, a secure, cloud-based data repository, management and analysis system for the LogTag product range. Creating an account is quick, easy and free. Please see the section below on how to sign up.

#### **What you need before getting started:**

- A LogTag WiFi device, connected to your computer with the USB cable supplied.
- If it's a WiFi Logger such as the UTRED30-WiFi, ensure you have configured it with LogTag Analyzer before running the WiFi Wizard.
- Have your WiFi Network name and password handy. Ask your IT Administrator if you are unsure.
- A LogTag Online Account. If you don't have one, sign up is quick and free by clicking on the following link: https://logtagonline.com/signup

Once you have all of the neccessary information and device(s) ready, proceed to the next section of this guide for instructions on how to download the LogTag Online Connection Wizard.

• END OF SECTION

## Downloading the Connection Wizard software

To download the LogTag Online Connection Wizard, please click the link below to begin the download:

内 https://logtagrecorders.com/download/connectionwizard.exe (6.21Mb)

If you have issues with the link above, you can download the .zip version instead and ensure you unzip the file before running it via the link below:

巾 https://logtagrecorders.com/download/connectionwizard.zip (5.23Mb)

**Warning:** Please ensure no other LogTag software is currently running on your computer before running the Wizard software.

This software doesn't require any setup or installation. Simply double-click the connection-wizard.exe file that you downloaded. The first page of the Wizard will be displayed as seen below. When you're ready to begin, click "**Start**".

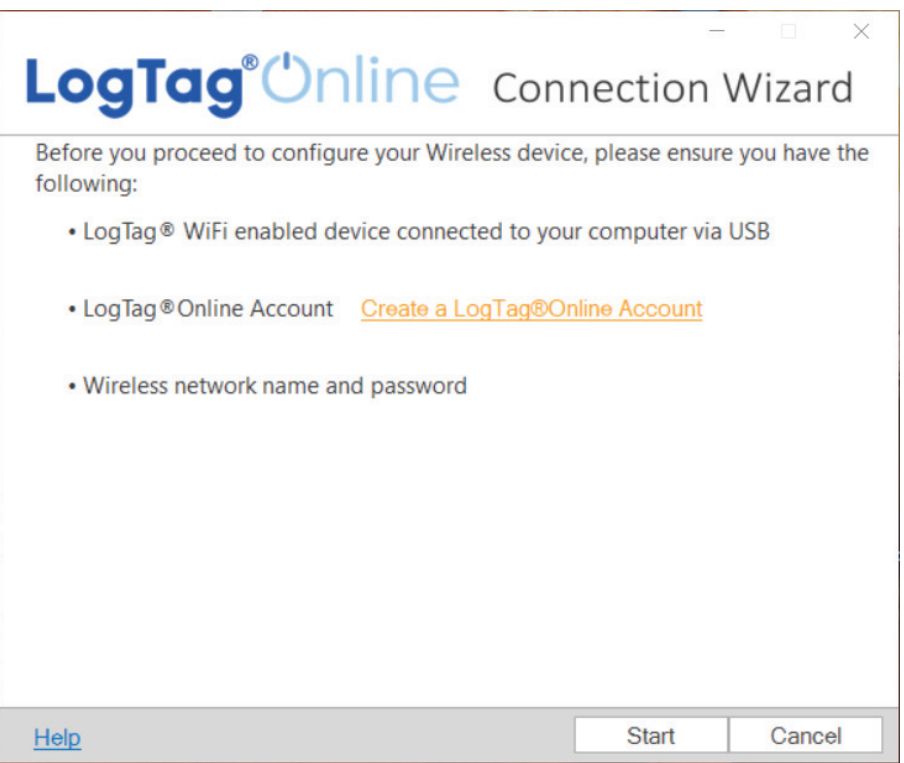

## Selecting which Setup option to use

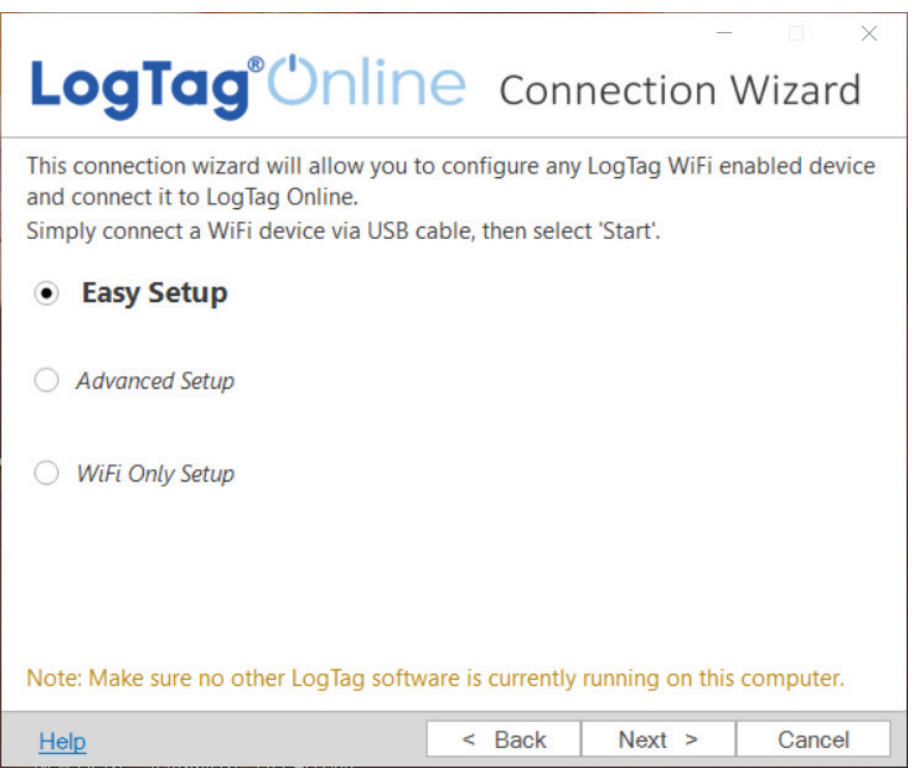

For most users, we strongly recommend using the "Easy Setup" option when you are configuring a new LogTag WiFi device which is selected by default. Click "Next" when you are ready to continue.

#### **Other setup options:**

- **Advanced Setup:** Select this option if you are a Network Administrator and wish to manually configure network details such as DNS, gateway, static IP, adjust the power level of the device or protect the configuration of the device with a password.
- WiFi Only Setup: If you have already configured and registered your device and require only to change the WiFi Network that the device is connected to, use this option to skip the LogTag Online steps.

**Note:** These options are not covered in this guide.

## LogTag Online Account Integration

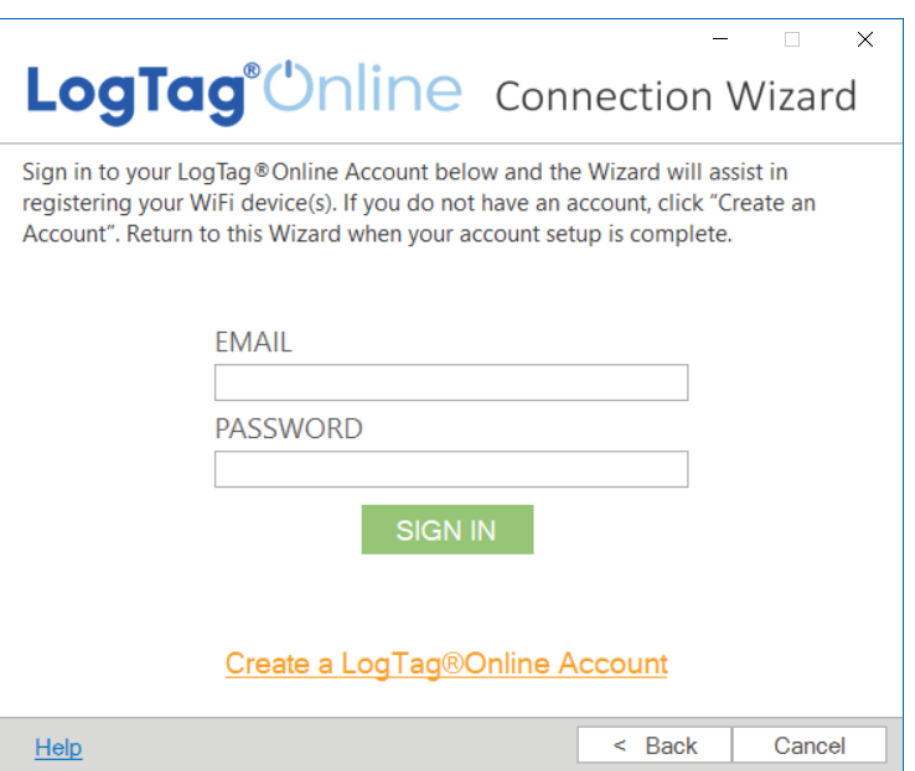

If you have already created a LogTag Online account, enter your email and password in the fields provided then click "Sign In".

If you have not yet created an account, click the link near the bottom "Create a LogTag Online Account" to be taken to the account creation page and return to the wizard once you have created and validated your email.

If you have an existing account but have forgotten your details, you can reset your password by clicking on the link below and following the on-screen instructions:

https://logtagonline.com/emailpassreset

If you have an existing account and have previously been invited to one or more teams, a dialogue will appear after you have signed in to select which Team you wish to register the device to. Simply select your desired team from the dropdown menu and click "Next" to continue.

## Scanning for Device(s)

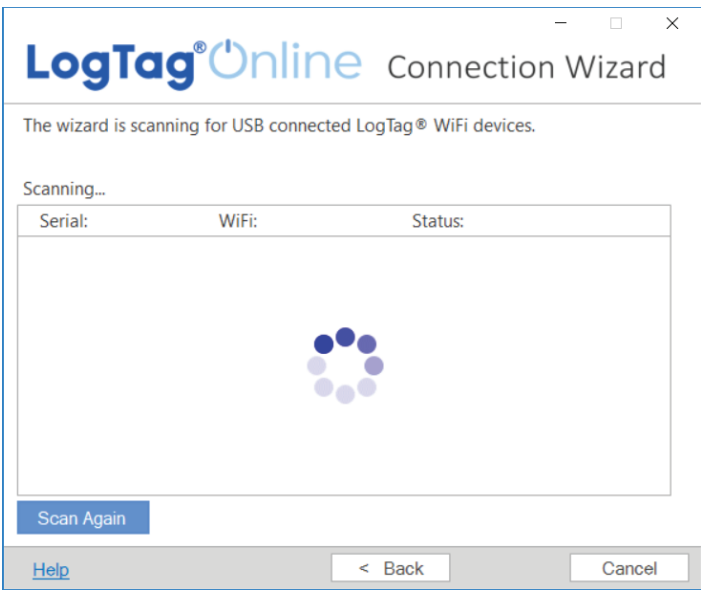

Once you have signed into your LogTag Online Account, the wizard will now scan for any connected LogTag devices.

If the scan doesn't find any devices, double-check the device(s) are plugged into your computer with the USB cable provided and click "Scan Again".

#### Scanning...

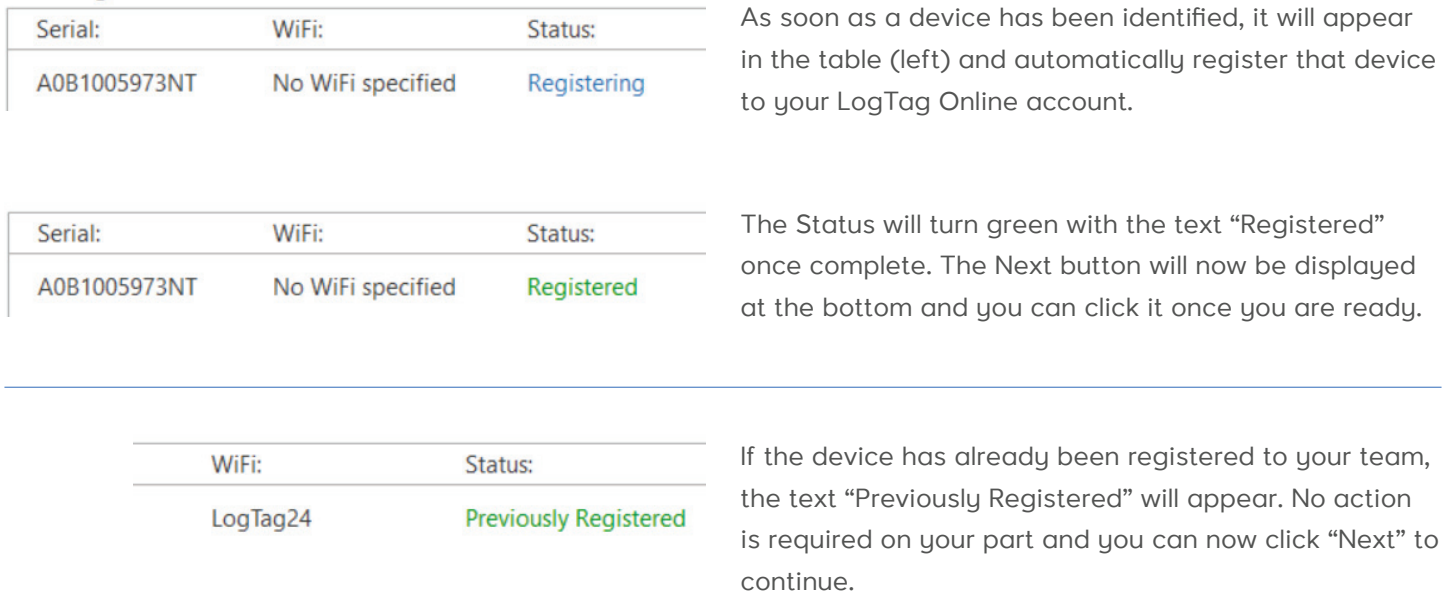

Registering your device to your LogTag Online account is a required first step for any new device. This is so the device is linked only with your team and will ensure the data from that device is shown only on your team account and can't be viewed outside of that team.

## Configure WiFi Settings

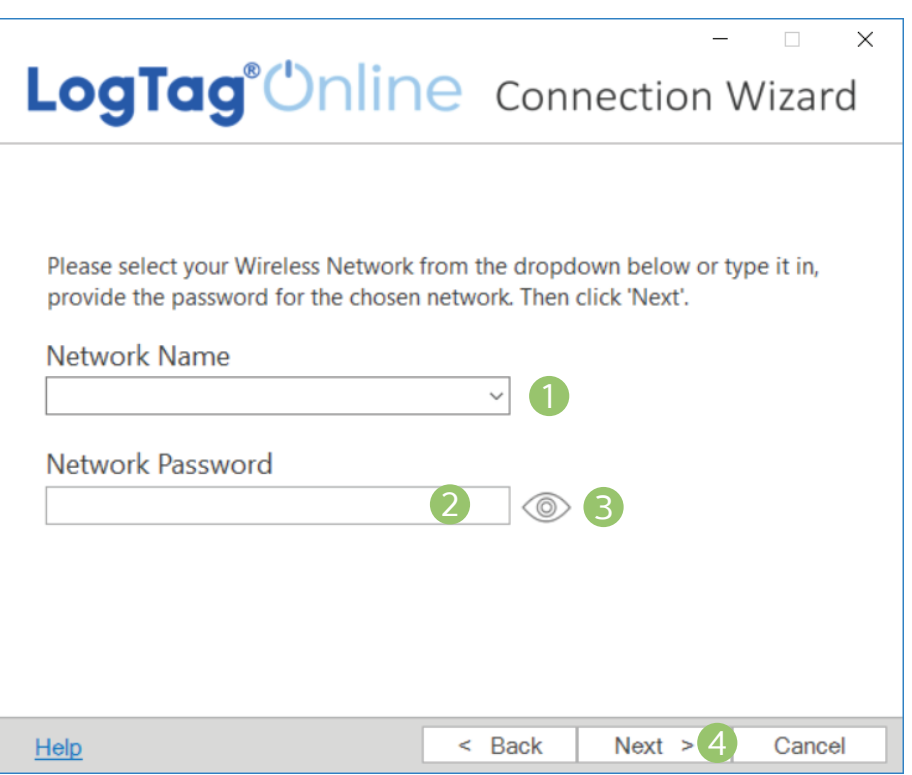

- 1. Click on the dropdown icon and your WiFi device will begin searching for nearby Wireless Networks. Note: This process can take up to 2 minutes, please wait whilst the network scan is in progress.
- 2. Once you have selected your WiFi Network from the list, enter in the password for the network. Remember that passwords are case-sensitive.
- 3. (Optional) Once you have entered your password, you can click on the eye icon to reveal the password. Incorrectly entered passwords is one of the most frequent reasons why device setup fails.
- 4. Once you have selected your WiFi Network and entered in the password, click "Next".

Some WiFi Networks won't appear in lists for security purposes. If you are aware that your network is one of these, you can manually enter the name of your network (SSID) in the Network Name field instead of clicking on the dropdown menu.

## Configuring the device

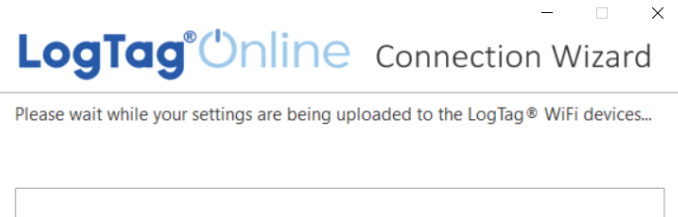

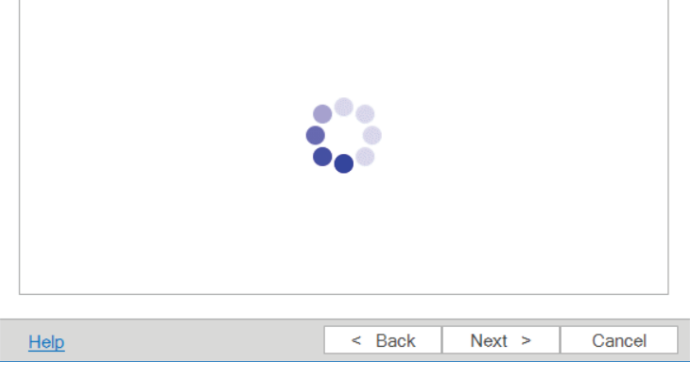

The device is now being configured with the WiFi details you provided in the previous screen and typically takes 10 seconds.

The Connection Wizard will then attempt to test the connection depending on your device.

Below are the successful messages for each of the LogTag WiFi products.

#### **UTRED30-WiFi**

The UTRED30-WiFi will display "Connection Succeeded" A0A1000109QT **Connection Succeeded** after a few moments. **LT-WM-WiFi** The LT-WM-WiFi will display "Connection Succeeded" after a few moments. **LTI-WiFi** To confirm the device was successfully configured, look A0B1005973NT <a>Config Complete. Check Device for status at the Network LED on the front of your LTI-WiFi, after 15-20 seconds the LED should be solid blue.

With the successful message showing for your device, click "Next" to complete the Wizard. You will be given the options to run the Wizard again to repeat the configuration process from the beginning, sign into LogTag Online by clicking on the "Sign In page" link or click "Close" to close the Wizard.